# LabVIEW™ リリースノート

#### バージョン **7.1**

このリリースノートでは、LabVIEW のインストールおよびアンインス トール方法、LabVIEW ソフトウェアのシステム要件、および LabVIEW 7.1 の既知の問題について説明します。

初めてご使用になる場合は、『LabVIEW 入門』マニュアルの練習問題を 通じて、LabVIEW の動作環境について把握されることをお勧めします。

LabVIEW の旧バージョンをアップグレードする場合は、インストールを 続ける前にアップグレードパッケージに添付されている『LabVI EW アッ プグレードノート』をお読みください。既存の VI を LabVIEW 7.1 用に変 換する際には、いくつかの問題点にご注意ください。

LabVIEW をインストールする前に本書[の「システム構成要件」](#page-1-0)のセク ションをお読みになり、「LabVIEW 7.1 [をインストールする」の](#page-4-0)セクショ ンの手順に従ってください。LabVIEW をインストールしたら[、「詳細情](#page-9-2) [報」](#page-9-2)のセクションを参照して LabVIEW を起動してください。

# 目次

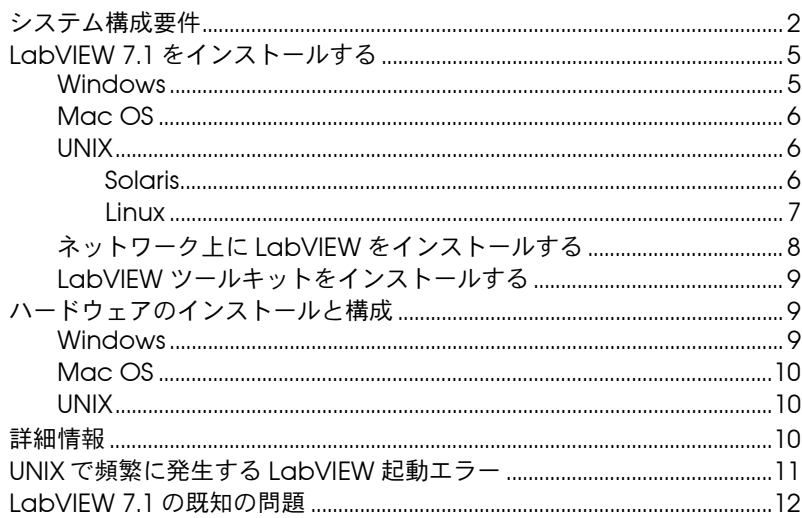

LabVIEWTM、 National InstrumentsTM、NITM、NI-488.2TM、ni.comTM、NI-DAQTM、NI-VISATM は、National Instruments Corporation の商標です。本書に掲載されている製品および会社名は該当各社の商標または商号です。National Instruments 製品 を保護する特許については、ソフトウェアに含まれている特許情報(ヘルプ→特許情報)、CD に含まれている patents.txt ファイ ル、または ni.com/patents のうち、該当するリソースから参照してください。USI (Xerces C++、ICU、および HDF5) で使用され るコンポーネントについては、以下の著作権が適用されます。条件および免責条項については、USICopyrights.chm をご参照くだ さい。

2004 年 5 月版 322781D-01

*[ni.com/jp](http://www.ni.com/jp)*

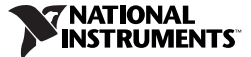

# <span id="page-1-0"></span>システム構成要件

[表](#page-1-1) 1 では、LabVIEW 7.1 の実行に必要なシステム要件について説明します。

<span id="page-1-1"></span>

| プラットフォーム         | メディア要件とシステム要件                                                                                                    | 主な留意点                                                                                                    |
|------------------|----------------------------------------------------------------------------------------------------|----------------------------------------------------------------------------------------------------|
| すべてのプラット<br>フォーム | RAM は 128 MB 以上、画面<br>解像度は 800 × 600 ピクセル<br>以上必要ですが、RAM は<br>256 MB 以上、画面解像度は<br>1024 × 768 ピクセル以上で<br>あることを推奨します。<br>$(UNIX)$ RAM it 64 MB $U \perp$<br>必要ですが、256 MB 以上で<br>あることを推奨します。<br>作成したアプリケーションを<br>導入する場合、LabVIEW ラ<br>ンタイムエンジンでは、画面<br>を必要とするアプリケーショ<br>ンには RAM は 64 MB 以上、<br>画面解像度は 800 × 600 ピク<br>セル以上必要です。ただし、<br>RAM は 256 MB 以上、画面<br>解像度は 1024×768 ピクセル<br>以上であることを推奨します。 | LabVIEW および『LabVIEW ヘルプ』に<br>は、16 ビットのカラーグラフィックスが<br>含まれています。<br>必要なカラーパレット設定は 256 色以上で<br>すが、16 ビットカラー以上を推奨します。<br>『LabVIEW ヘルプ』では、画面解像度を<br>800×600ピクセル以上、カラーパレット<br>を 256 色以上に設定する必要があります<br>が、16 ビットカラー以上に設定すること<br>を推奨します。<br>この PDF ドキュメントを表示、使用する<br>には、検索およびアクセシビリティのプラ<br>グインを備えた Adobe Reader 5.0.5 以<br>降のバージョンが必要です。<br>(Mac OS) PDF ファイルの表示、使用に<br>は、検索およびアクセシビリティプラグイ<br>ンを備えた Adobe Reader 6.x を使用し<br>てください。<br>LabVIEW では、テンポラリファイルがディ<br>レクトリに保存されます。テンポラリファ<br>イルには大きなものもあるため、このテン<br>ポラリディレクトリには数メガバイトの<br>ディスク領域を確保することを推奨します。<br><b>ツール→オプション</b> を選択して、上部のプ<br>ルダウンメニューからパスを選択すること<br>によって、テンポラリディレクトリを表示<br>したり変更したりすることができます。<br>(Windows) デフォルトのテンポラリディ<br>レクトリは、C:\Documents and<br>Setting¥User¥Local Settings¥Temp<br>などのシステムテンポラリディレクトリ<br>です。 |

表 **1** LabVIEW 7.1 のシステム要件

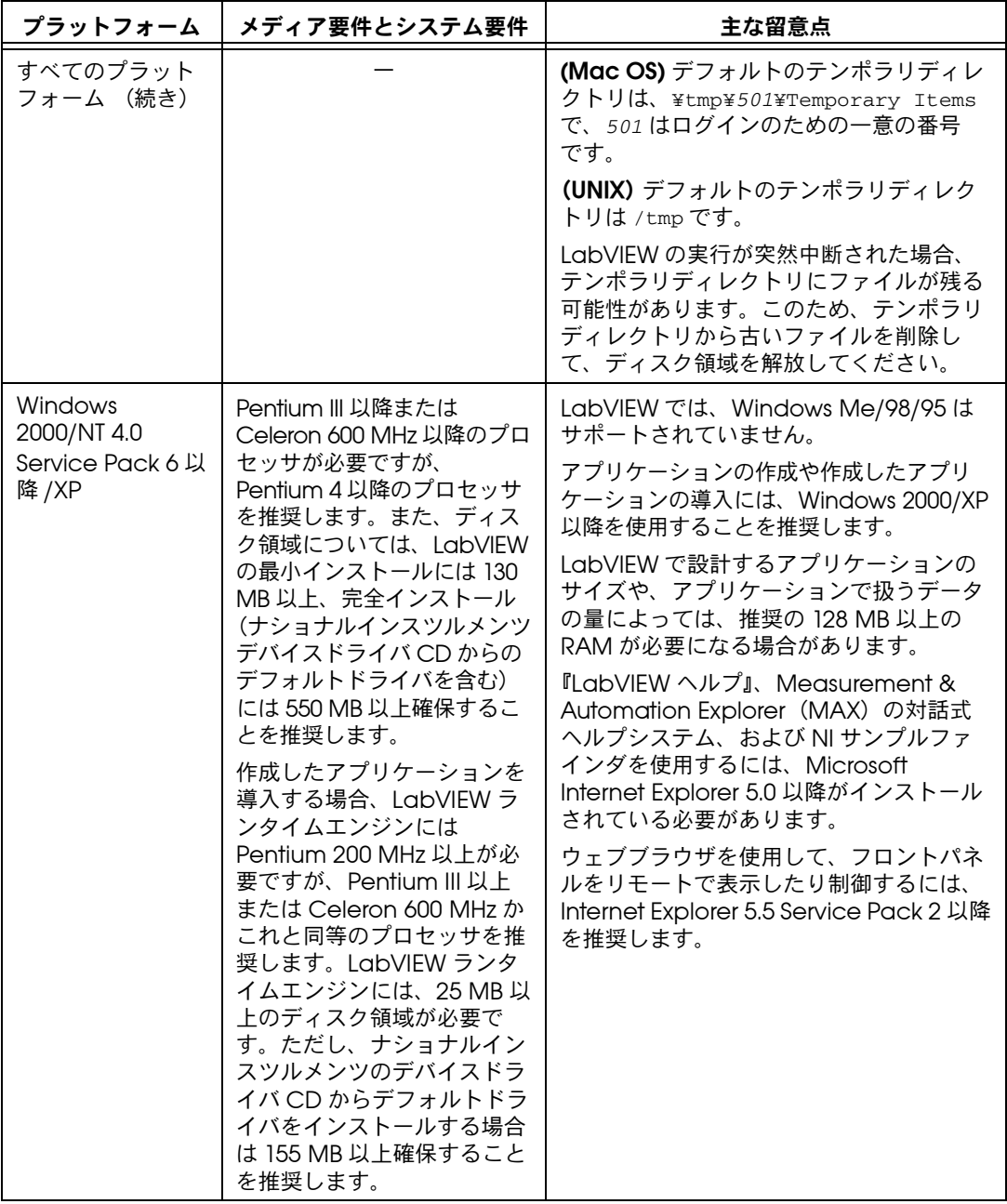

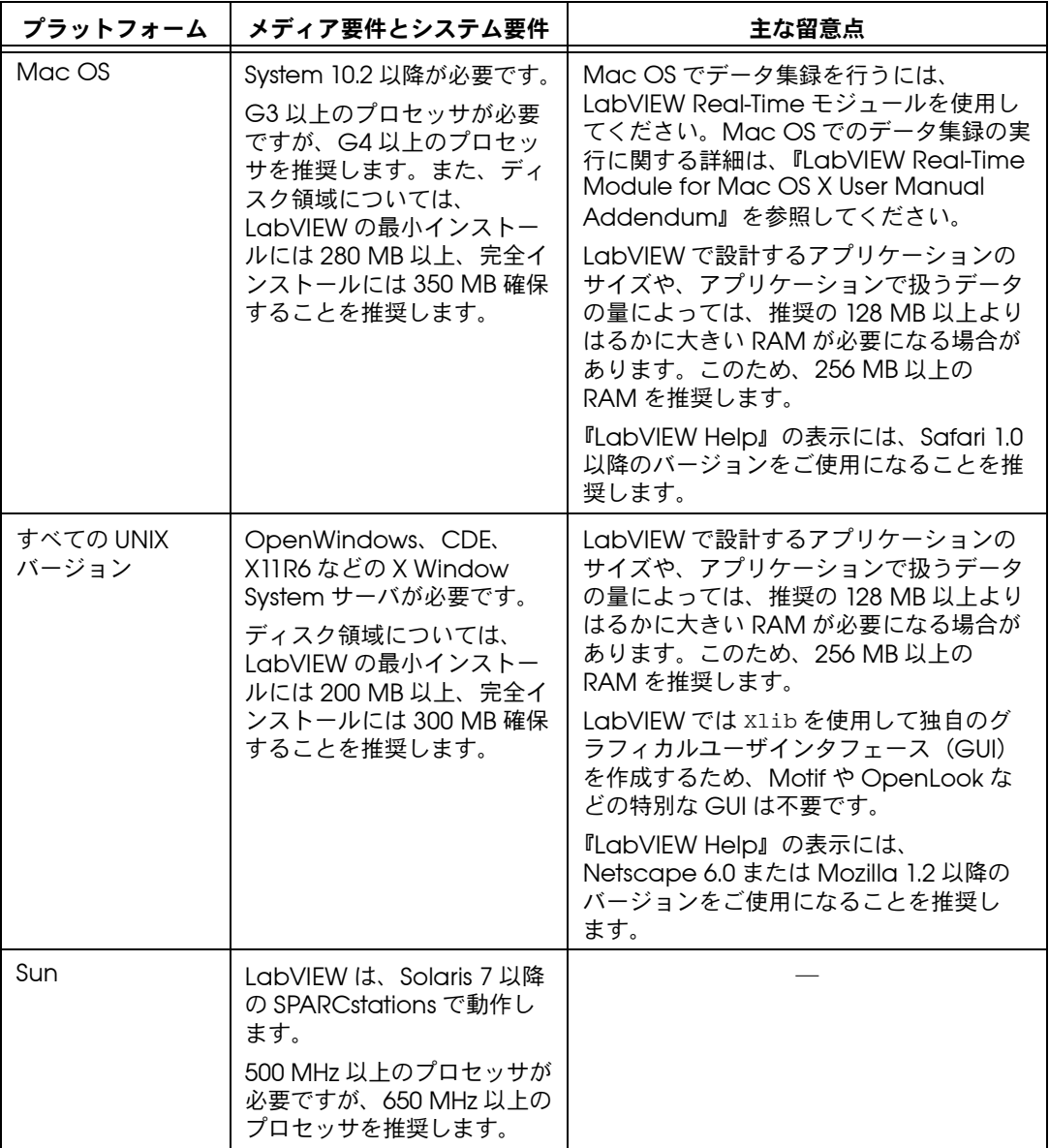

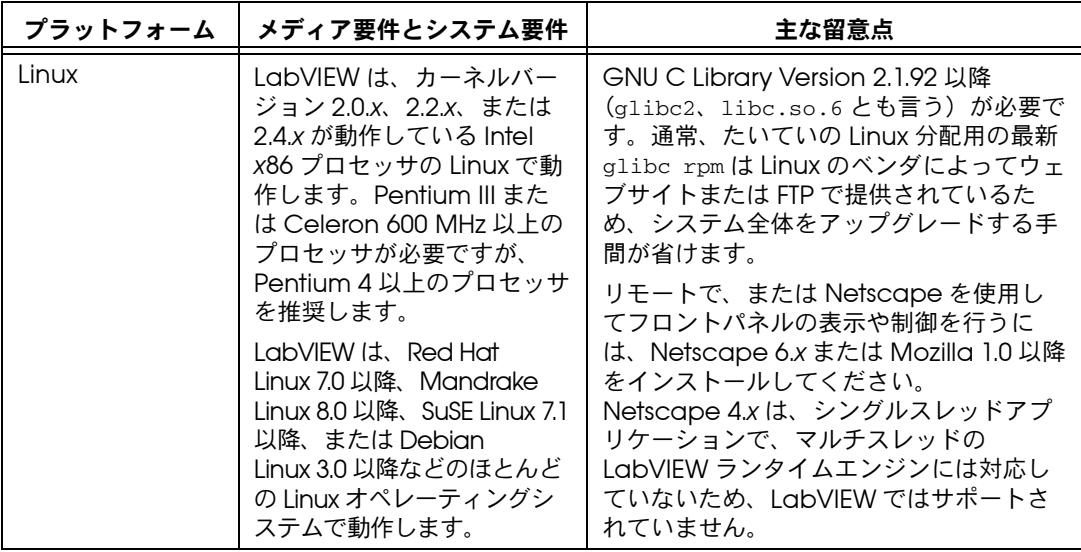

# <span id="page-4-0"></span>**LabVIEW 7.1** をインストールする

インストール時にエラーが発生した場合は、技術サポートデータベース ([ni.com/support/jp](http://www.ni.com/support/ja/))を参照してください。

#### <span id="page-4-1"></span>**Windows**

Windows 用 LabVIEW をインストールするには、以下の手順に従ってく ださい。

- 1. 自動ウイルス検出プログラムを無効にし、インストーラを実行しま す。一部のウィルス検出プログラムは、インストーラの実行を妨げる 場合があります。
- 2. 管理者、あるいは管理者権限を持つユーザとしてログオンします。
- 3. LabVIEW 7.1 インストール CD を挿入し、画面に表示される指示に 従います。
- 4. インストールが終了したら、ハードディスクのウィルスをチェック し、無効にしたウィルス検出プログラムを有効にします。
- $\mathbb{N}$ メモ 現在の LabVIEW のインストールを変更したり、LabVIEW 7.1 をアンインス トールしたりするには、コントロールパネルの「アプリケーションの追加と削 除」でナショナルインスツルメンツソフトウェアを選択してください。インス トールを変更すると、ナショナルインスツルメンツのソフトウェアのリストが 表示されます。個々のコンポーネントを追加または削除するか、製品をアンイ ンストールするには、リストから製品を選択します。選択した製品をすべて削 除するには、<Shift> または <Ctrl> キーを押しながら削除する製品を選択し(複 数選択可)、アンインストールボタンをクリックします。

## <span id="page-5-0"></span>**Mac OS**

Mac OS 用 LabVIEW をインストールするには、以下の手順に従ってく ださい。

- 1. 自動ウイルス検出プログラムを無効にし、インストーラを実行しま す。一部のウィルス検出プログラムは、インストーラの実行を妨げる 場合があります。
- 2. LabVIEW 7.1 インストール CD を挿入します。
- 3. 適切なインストールプログラムを実行します。
- 4. 画面に表示される手順に従ってください。
- 5. インストールが終了したら、ハードディスクのウィルスをチェック し、無効にしたウィルス検出プログラムを有効にします。

デフォルト以外の場所に LabVIEW をインストールすることはできません が、インストールした後で labview ディレクトリを移動することはでき ます。labview ディレクトリをデフォルト以外の場所に移動した場合、 その labview ディレクトリをデフォルトの場所に戻さない限り、アンイ ンストール、削除は行われません。

#### <span id="page-5-2"></span><span id="page-5-1"></span>**UNIX**

このセクションでは、Solaris または Linux 用 LabVIEW をインストール する方法を説明します。

#### **Solaris**

Linux 用 LabVIEW をインストールするには、以下の手順に従ってくださ い。

- 1. 管理者権限を取得するには、su root と入力し、ルートパスワード を入力します。
- 2. LabVIEW 7.1 インストール CD を挿入します。Solaris では、CD を ドライブに挿入すると同時にマウントされます。ご使用のワークス テーションでこの機能が無効になっている場合は、次のコマンドを入 力して CD をマウントする必要があります。

mount -o ro -F hsfs /dev/dsk/c0t6d0s2 /cdrom

3. CD が自動的にマウントされたら、次のコマンドを入力します。 cd /cdrom/cdrom0/solaris 手順 2 でマウントコマンドを使用した場合は、次のコマンドを入力 します。

cd /cdrom/solaris

4. インストールスクリプトを実行するには、次のコマンドを入力します。 ./INSTALL

<span id="page-6-0"></span>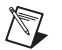

メモ カスタムインストールの手順やその他の情報については、/cdrom/cdrom0/ solaris にある readme.html ファイルを参照してください。

5. 画面に表示される指示に従ってください。

インストール後、LabVIEW 起動時にエラーが発生した場合は、本書の 「UNIX [で頻繁に発生する](#page-10-0) LabVIEW 起動エラー」のセクションを参照し てください。

#### **Linux**

Linux 用 LabVIEW をインストールするには、以下の手順に従ってくださ い。

- 1. root でシステムにログインします。
- 2. LabVIEW 7.1 インストール CD を挿入します。mount /mnt/cdrom コマンドで CD をマウントします。システムによっては、CD が自動 的にマウントされます。
- 3. 現在のディレクトリを、CD をマウントしたディレクトリに変更する には、次のコマンドを入力します。

cd /mnt/cdrom

4. インストールスクリプトを実行するには、次のコマンドを入力します。 ./INSTALL

INSTALL スクリプトにより、LabVIEW をインストールするディレクトリ (通常、/usr/local)の入力を要求するプロンプトが表示されます。こ のスクリプトは、.rpm 形式がサポートされているシステムにインストー ルする場合は rpm を使用し、そうでないシステムに直接インストールす る場合は rpm アーカイブを解凍します。また、Red Hat や他の rpm ベー スシステムの rpm(または、glint、gnorpm、kpackage など)を使用 するか、rpm が存在しないシステムでは LabVIEW インストール CD の bin ディレクトリにあるユーティリティを使用して、手動でインストール することもできます。

デフォルトの場所に Netscape または Mozilla をインストールした場合、 ブラウザプラグインは LabVIEW のインストールプログラムによって自動 的にインストールされます。このため、ウェブブラウザを使用してフロン トパネルの表示と制御をリモートで行うことができます。これらをインス トールしない場合には、LabVIEW ランタイムエンジンをインストールし て /usr/local/lib/LabVIEW-7.1/LV7NPlugin.so をブラウザプラグ インディレクトリにコピーすることで、ブラウザプラグインを手動でイン ストールすることができます。

メモ カスタムインストールの手順やその他の情報については、/mnt/cdrom/linux にある readme.html ファイルを参照してください。

 $\mathbb{N}$ 

インストール後、LabVIEW 起動時にエラーが発生した場合は、本書の 「UNIX [で頻繁に発生する](#page-10-0) LabVIEW 起動エラー」のセクションを参照し てください。

#### <span id="page-7-0"></span>ネットワーク上に **LabVIEW** をインストールする

LabVIEW ではマルチシートライセンスがサポートされています。マルチ シートライセンスについての詳細は、ナショナルインスツルメンツのウェ ブサイト、[ni.com/license](http://www.ni.com/cgi-bin/redirect.cgi?dest=lmprivacy&src=lmutility)(英語)を参照してください。

各 LabVIEW クライアントごとにライセンスがある場合に、LabVIEW を ネットワーク上にインストールするには以下の手順に従ってください。

- 1. LabVIEW 開発システム、または LabVIEW プロフェッショナル開発 システムをサーバにインストールします。
- 2. 各ローカルコンピュータは、LabVIEW 環境設定ファイルとして独自 のファイルを使用します。ローカルコンピュータにファイルが存在し ない場合は、メモ帳などのテキストエディタを使用してテキストド キュメントを作成することができます。

**(Windows)** テキストファイルを作成して labview.ini として保存 します。labview.ini の最初の行は [labview] にしてください。 LabVIEW アイコンのコマンドラインオプションを次のように変更し ます。

*W:*¥*labview*¥labview.exe -pref *C:*¥*lvwork*¥labview.ini

ここで、*W:*¥*labview* は labview.exe へのパス、*C:*¥*lvwork*¥ は labview.ini へのパスです。

(**Mac OS**)テキストを作成して LabVIEW.app Preferences とし、 Library:Preferences ディレクトリに保存します。

**(UNIX)** テキストファイルを作成して labviewrc とし、ユーザのホー ムディレクトリに保存します。共通の環境設定ファイルを次のコマン ドラインオプションで指定することができます。

labview -pref /*path/to/labviewrc*

 $\mathbb{N}$ 

メモ pref は小文字にします。さらに、各ローカルコンピュータに LabVIEW テンポ ラリディレクトリが必要です。LabVIEW でこのディレクトリを指定するには、 **Tools** → **Options** を選択して、上部のプルダウンメニューから **Paths** を選択し ます。

> 3. ナショナルインスツルメンツのハードウェアが取り付けられているコ ンピュータには、そのデバイス用のドライバが必要です。ドライバの バージョンについての詳細は、この章[の「ハードウェアのインストー](#page-8-1) [ルと構成」](#page-8-1)のセクションを参照してください。

#### <span id="page-8-0"></span>**LabVIEW** ツールキットをインストールする

特殊なアプリケーション開発のためのアドオンソフトウェアツールキット (別売)があります。すべてのツールキットは、シームレスに LabVIEW に統合されます。こうしたツールキットについての詳細は、LabVIEW に 付属の LabVIEW 関連製品 CD、ナショナルインスツルメンツのウェブサ イト([ni.com/toolkits](http://www.ni.com/cgi-bin/redirect.cgi?dest=infcoprod&src=lvhelp&openagent&code=exgha8))を参照してください。

## <span id="page-8-1"></span>ハードウェアのインストールと構成

ナショナルインスツルメンツのすべてのデバイスには、デバイスに必要な ドライバおよびソフトウェアが含まれています。ナショナルインスツルメ ンツのデバイスドライバ CD には、ナショナルインスツルメンツのハー ドウェアに必要なドライバおよびその他のソフトウェアが含まれていま す。LabVIEW 付属のドライバとデバイス付属のドライバでは、バージョ ンが異なる場合があります。システムのデバイスがサポートされている最 新のドライバを常に使用してください。NI-DAQ 7.0 以降のバージョンを 使用している場合、ご使用のシステムのデバイスに使用するドライバの バージョンについては、『NI-DAQ 7.*x* 用 DAQ クイックスタートガイド』 を参照してください。

 $\mathbb{N}$ メモ ナショナルインスツルメンツでは、デバイスドライバを定期的に更新していま す。ナショナルインスツルメンツのウェブサイト [ni.com/info](http://www.ni.com/cgi-bin/redirect.cgi?dest=infcoprod&src=lvhelp&openagent&code=ex3mbp)(英語)にアク セスして、info code の ex3mbp を入力すると、最新のドライバをダウンロー ドすることができます。

> (**Windows**) MAX またはコントロールパネルでアプリケーションの追加 と削除プログラムを使用して、インストールされたドライバのバージョン 番号を確認することができます。

LabVIEW を使用する前に、ナショナルインスツルメンツのハードウェア を構成してください。

#### <span id="page-8-2"></span>**Windows**

MAX を使用して、デバイスが認識されていることを確認したり、アクセ サリやデバイスの設定を構成したり、信号の集録や生成機能などのデバイ ス機能をテストするためのテストパネルを実行したりします。MAX を起 動するには、スタート→プログラム→ **National Instruments** → **Measurement & Automation** を選択するか、デスクトップ上の **Measurement & Automation** のアイコンをダブルクリックします。 MAX を使用して DAQ デバイスを構成する方法についての詳細は、 『NI-DAQ 7.*x* 用 DAQ クイックスタートガイド』を参照してください。

従来型 NI-DAQ と NI-DAQmx のどちらを使用しているかによって、 仮想チャンネルを構成する方法が異なります。従来型 NI-DAQ または NI-DAQmx でのチャンネルおよびタスクの構成についての詳細は、

『LabVIEW Measurements Manual』の Chapter 5「Creating a Typical Measurement Application」、または『NI-DAQ 7.*x* 用 DAQ ク イックスタートガイド』を参照してください。

#### <span id="page-9-0"></span>**Mac OS**

Mac OS でデータ集録を行うには、LabVIEW Real-Time モジュールを使 用してください。Mac OS でのデータ集録の実行に関する詳細は、 『LabVIEW Real-Time Module for Mac OS X User Manual Addendum』を参照してください。

#### <span id="page-9-1"></span>**UNIX**

LabVIEW のインストールプログラムのプロンプトに従って、使用してい る GPIB インタフェースの NI-488.2 ドライバを選択します。インストー ルプログラムによってドライバが自動的にインストールされます。

 $\mathbb{N}$ メモ LabVIEW では、GPIB-1014 シリーズ (VME) デバイスまたは元の GPIB-SCSI ボックスはサポートされていません。ただし GPIB-SCSI-A ボックスは LabVIEW でサポートされています。

> **(Sun)** VXI コントローラのハードウェアには、Solaris 用 VXI デバイスの ドライバが含まれています。ナショナルインスツルメンツでは、VXI ハー ドウェアから成る計測システムの構成、プログラミング、トラブルシュー ティングには、NI-VISA を使用することを推奨します。

## <span id="page-9-2"></span>詳細情報

ナショナルインスツルメンツが提供する LabVIEW のドキュメントリソー スのリストと、LabVIEW マニュアルとアプリケーションノート(PDF) の検索は、『LabVIEW ドキュメントライブラリ』を参照してください。 『LabVIEW ドキュメントライブラリ』は、ヘルプ→ **LabVIEW** ドキュメ ントライブラリを表示を選択すると表示することができます。

LabVIEW パレット、メニュー、ツール、VI、関数についてのリファレン ス情報と、LabVIEW の機能を使用するための段階的な説明は、 『LabVIEW ヘルプ』を参照してください。『LabVIEW ヘルプ』にアクセ スするには、ヘルプ→オンラインヘルプリファレンスを選択します。

 $\mathbb{N}$ 

メモ LabVIEW 7.1 の新しい機能についての概念は、『LabVIEW アップグレードノー ト』を参照してください。

> 以下の表は、LabVIEW 7.0 から 7.1 のアップデートに伴い、改訂された 用語および関数名を示します。関数名に関して、日本語表現の一貫性のた めに名称をマイナー変更したものは、このリストから除外されています。 尚、これらの関数を使用した既存のプログラムへの影響はありませんが、

この改訂に伴いマニュアルの使用に際してご不便をおかけする可能性があ ることをお詫び申し上げます。

| 英語                 | LabVIEW 7.0 での表記 | LabVIEW 7.1 での表記 |
|--------------------|------------------|------------------|
| <b>Build Array</b> | 配列作成             | 配列連結追加           |
| Get Menu Selection | メニュー項目情報取得       | メニュー選択取得         |
| <b>Index Array</b> | インデックス配列         | 指標配列             |
| Rotate String      | 回転境界             | 文字列循環            |

表 **2** 関数名

表 **3** その他の用語

| 英語                                   | LabVIEW 7.0 での表記       | LabVIEW 7.1 での表記  |
|--------------------------------------|------------------------|-------------------|
| owned label                          | 所有ラベル                  | 付属ラベル             |
| polymorphism                         | 多形性                    | 多熊性               |
| strict type                          | 厳密タイプ                  | タイプ指定             |
| a strict data type                   | 厳密なデータタイプ              | タイプ指定のデータタイプ      |
| strictly typed control<br>references | 厳密に類別化された制御器<br>refnum | タイプ指定制御器 refinum  |
| Strictly Typed (VI)<br>Refnum        | 厳密に類別化された VI Refinum   | タイプ指定 (VI) Refnum |

# <span id="page-10-0"></span>**UNIX** で頻繁に発生する **LabVIEW** 起動エラー

Solaris/UNIX 用 LabVIEW の起動時に発生する可能性のある一般エラー を次の表に示します。

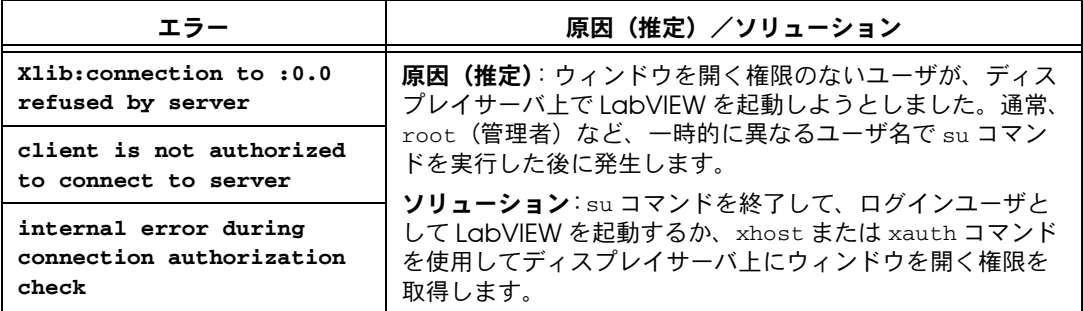

Solaris または Linux 用 LabVIEW の起動時に発生する可能性がある上記 以外のエラーについては、[ni.com/support/ja](http://www.ni.com/support/ja/) からナショナルインス ツルメンツのウェブサイトを参照してください。

# <span id="page-11-0"></span>**LabVIEW 7.1** の既知の問題

VI Logger 1.1 以前のバージョンがインストールされているシステムに LabVIEW 7.1 をインストールした場合、VI Logger VI を使用すると LabVIEW がクラッシュする可能性があります。このようなクラッシュを 回避するため、LabVIEW をインストールしてコンピュータを再起動する とダイアログボックスが表示され、VI Logger 1.1.1 のインストールを LabVIEW 7.1 のインストール CD から行うように指示します。

LabVIEW 7.1 の既知問題についての詳細や、LabVIEW ドキュメントの追 加事項については、LabVIEW インストール CD の readme.html ファイ ルを参照してください。

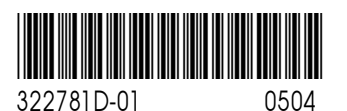